## **Come funziona e come si attiva la possibilità di INSERIRE e GIUSTIFICARE assenze, ritardi e uscite anticipate**

Di seguito è illustrata la procedura da seguire per effettuare una giustificazione online attraverso la funzione "**Libretto web**".

Questa funzione permette a genitori/tutori/affidatari di **inserire** direttamente tramite web assenze, ritardi e uscite anticipate **e nel contempo di giustificarli**, nonché ai docenti di gestire le giustifiche.

## **1) Genitori/tutori/affidatari**

Dopo aver effettuato l'accesso, per poter inserire una giustificazione, occorrerà posizionarsi all'interno della voce **"Assenze",** che si trova nel menu principale del registro elettronico.

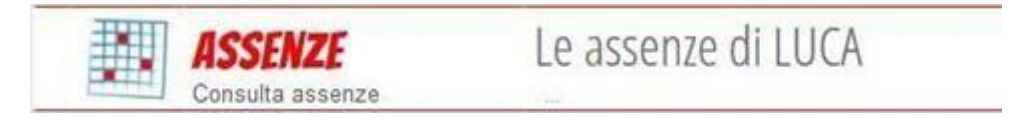

Successivamente, cliccare sull'icona "Libretto web", posizionata in alto a destra.

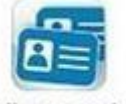

Libretto Web

Per poter inserire una nuova giustifica, cliccare su "+ Nuova Giustifica", sempre in alto a destra:

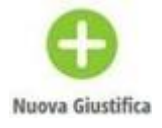

Nella maschera si potrà scegliere la tipologia di evento da giustificare tra quelli proposti (assenza, entrata in ritardo o uscita in anticipo) e sarà necessario compilare i dati richiesti.

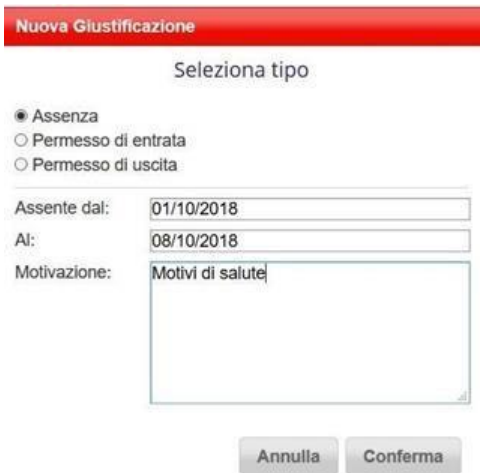

In questo modo i genitori avranno modo di giustificare gli eventi prima che siano stati inseriti dai docenti.

Con questa procedura, infatti, inseriscono anche l'evento, oltre che a giustificarlo.

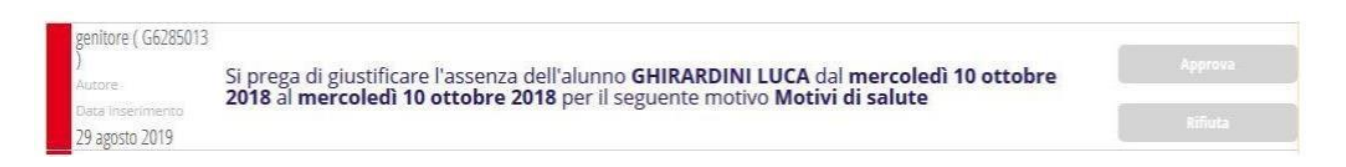

La giustificazione appena inserita potrà essere confermata modificata o cancellata dall'utente tramite gli appositi tasti grigi fintanto che un docente non l'abbia approvata o rifiutata. A quel punto, i tasti **"Modifica"** ed **"Elimina"** non saranno più visibili e la giustificazione sarà effettiva.

Il genitore/tutore/affidatario dovrà seguire la stessa procedura sopradescritta anche nel caso in cui sia il docente ad aver inserito per primo l'assenza, l'entrata in ritardo o l'uscita anticipata dell'alunno, che pertanto saranno visibili nel menu "Assenze".

## **2) Docenti**

Se l'evento è inserito dai genitori tramite web. Rimane l'ultimo passaggio necessario: la conferma da parte del docente.

Il docente, nel registro di classe, visualizzerà la scritta "**Eventi**" in colore rosso, di fianco al nome dell'alunno in questione.

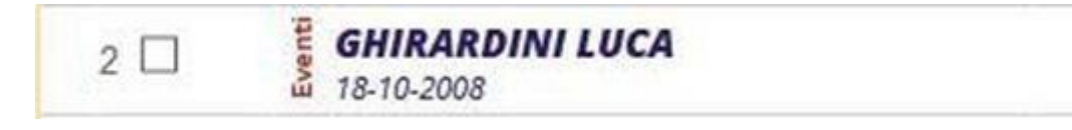

Dovrà cliccare sulla parola "**Eventi**" e fare click alla voce "**Vai al Libretto web**".

## **Vai al Libretto Web**

Da qui potrà approvarla o rifiutarla utilizzando gli appositi tasti.

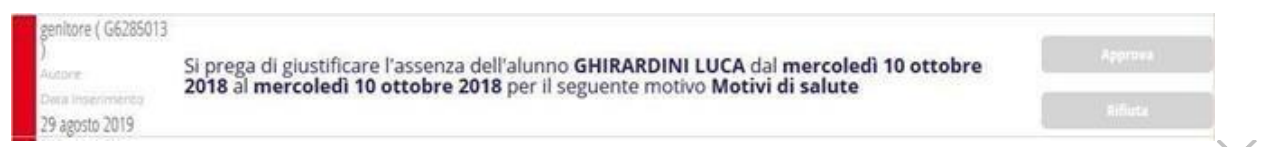

Qualora il docente approvi/rifiuti per errore dovrà segnalare alla segreteria didattica per far modificare approvazione/rifiuto. A questo punto l'evento si sposterà nuovamente nella sezione "da giustificare".